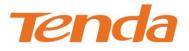

# User Guide

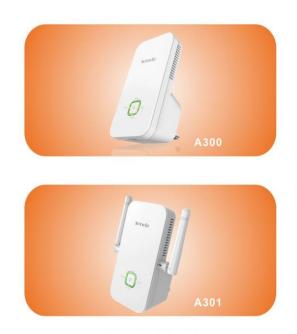

Wireless N300 Universal Range Extender

# **Copyright Statement**

**Tenda** is the registered trademark of Shenzhen Tenda Technology Co., Ltd. All the products and product names mentioned herein are the trademarks or registered trademarks of their respective holders. Copyright of the whole product as integration, including its accessories and software, belongs to Shenzhen Tenda Technology Co., Ltd. No part of this publication can be reproduced, transmitted, transcribed, stored in a retrieval system, or translated into any language in any form or by any means without the prior written permission of Shenzhen Tenda Technology Co., Ltd. If you would like to know more about our product information, please visit our website at http://www.tendacn.com.

# **Disclaimer of Warranties**

Pictures, images and product specifications herein are for references only. To improve internal design, operational function, and/or reliability, Tenda reserves the right to make changes to the products described in this document without obligation to notify any person or organization of such revisions or changes. Tenda does not assume any liability that may occur due to the use or application of, the product or circuit layout(s) described herein. Every effort has been made in the preparation of this document to ensure accuracy of the contents, but all statements, information and recommendations in this document do not constitute the warranty of any kind, express or implied.

# Preface

Thank you for purchasing Tenda wireless range extender. This guide applies to A300/A301. As they share many similarities in many aspects, here we take A300 for example. Before configuring it, please read this user guide carefully.

### Conventions

▲ Note: Information you need to pay attention to.

 $ilde{arphi}$  Tip: Additional information to help you save time or resources.

### **Technical Support**

Website: <u>http://www.tendacn.com</u> Technical Support: <u>support@tenda.com.cn</u> Telephone: (86 755) 2765 7180 Email: sales@tenda.com.cn Skype: tendasz YouTube: Tendasz1999

# Contents

| Chapter 1 Product Overview1                                                                                                    |
|----------------------------------------------------------------------------------------------------|
| 1.1 Package Contents       1         1.2 Getting to Know Your Wireless Range Extender       1         LED       2         Port & Button       2         Label       2         1.3 Position Your Wireless Range Extender       2                                                                                                    |
| Chapter 2 Internet Connection Setup4                                                                                                    |
| 2.1 Hardware Installation42.2 Configure the Range Extender4Method One: Setup by Web-based Management Page4Method Two: Setup by Button72.3 Internet Connection Setup8Configure IP8Web Login82.4 Verify Internet Connection102.5 Join Your Wireless Connection11Win7 OS11Windows XP OS13                                                                                                    |
| Chapter 3 Advanced Settings15                                                                                                    |
| 3.1 Wizard.       15         3.2 System Status       15         3.3 Wireless       16         3.3.1 Wireless Basic Settings.       16         3.3.2 Wireless Security.       17         3.3.3 Access Control       18         3.3.4 Wireless Connection Status       20         3.4 Tools.       20         3.4.1 Time Settings       20         3.4.2 Upgrade       21         3.4.3 Backup/Restore       22         3.4.4 Restore to Factory Default       22         3.4.5 Change Password       23         3.4.6 Syslog       24         3.4.7 Reboot       24 |
| Chapter 4 Appendix25                                                                                                    |
| Appendix 1 Configure IP                                                                                                    |

| Appendix 2 Default Settings                     |  |
|-------------------------------------------------|--|
| Appendix 3 FAQs                                 |  |
| Appendix 4 Remove Wireless Network from your PC |  |
| Appendix 5 Safety and Emission Statement        |  |

# **Chapter 1 Product Overview**

### **1.1 Package Contents**

Unpack the package carefully and verify the following items are included:

- Wireless Range Extender
- Install Guide
- Ethernet Cable
- Resource CD

If any of the above items are incorrect, missing, or damaged, please contact your Tenda reseller for immediate replacement.

# **1.2 Getting to Know Your Wireless Range Extender**

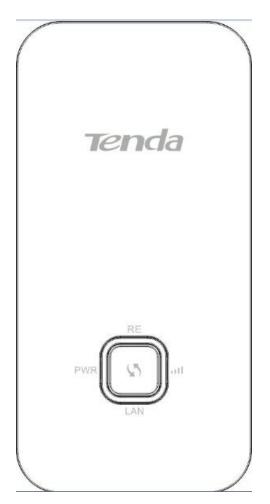

### LED

| LED                               | Status             | Description                             |
|-----------------------------------|--------------------|-----------------------------------------|
| PWR                               | Solid              | Proper connection to power supply       |
|                                   | Solid              | Bridged successfully                    |
| RE(Range                          | Blinking           | Negotiating key                         |
| Extender)                         | Off                | Not bridged                             |
| ull (Cignol                       | Solid Green Strong | Strong signal                           |
| <pre> (Signal<br/>Strength)</pre> | Solid Orange       | Weak signal                             |
| Strength)                         | Off                | Not bridged                             |
|                                   | Solid              | Proper connection is established on the |
| LAN                               | 30110              | LAN port.                               |
|                                   | Blinking           | Data transmitting on the LAN port       |

### Port & Button

- 1 LAN: Port for connecting to a PC, switch or router.
- 2 RESET: Press it for over 7 seconds until the PWR LED is no longer blinking to restore factory default settings. For default settings, please refer to <u>Appendix 2</u>.
- 3 Sange Extender button for wireless extension.

### Label

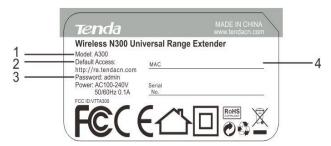

You can acquire the following information from Label:

- 1. Model: Displays the product model.
- 2. **Default Access:** The default web login is http://re.tendacn.com.
- 3. Password: The default password is admin.

4. **MAC:** Displays the device's default MAC address. By default, this device's wireless network name (SSID) is Tenda\_XXXXXX, where XXXXXX is the last six characters of the MAC address.

### **1.3 Position Your Wireless Range Extender**

For best performance, follow rules below to place your wireless range extender:

### **Tend**a

### The Best Way is Half-Way

Generally, the ideal location for the range extender is half-way between your wireless router and your Wi-Fi enabled devices. If that is not impossible, placing the range extender closer to your wireless router will ensure better performance.

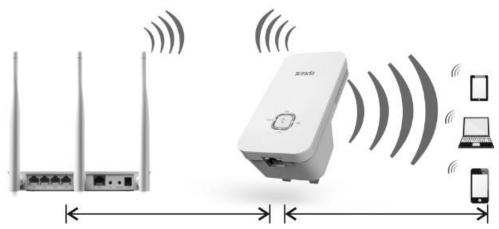

### Solid Green LED

Choose a location that lights up the green signal strength LED IIII. Less Interference = More Stability

Try to position your range extender away from electrical devices that are potential sources of interference, such as ceiling fans, home security systems, microwaves, PCs, refrigerators, the base of a cordless phone, or a 2.4 GHz cordless phone.

### Less Obstacles = Better Performance

Try to choose a location that minimizes obstacles between the range extender and your wireless router. Open corridors and other spacious locations will typically provide better conditions for performance than a crowded room.

# **Chapter 2 Internet Connection Setup**

### 2.1 Hardware Installation

1. Position the wireless range extender close to a wireless router or access point and

then plug it into a power outlet nearby.

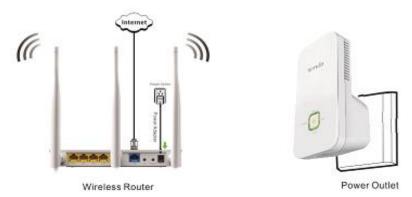

2. Connect your Wireless Clients (such as notebook, pad, smart phone, etc.) to the range extender wirelessly. Or you can connect your PC to the sole LAN port of Range Extender with an Ethernet cable.

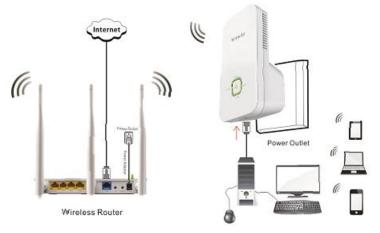

### 2.2 Configure the Range Extender

### Method One: Setup by Web-based Management Page

### Application example:

Assuming the remote wireless router has the following information:

SSID: Tenda\_881218

Security Mode: WPA-PSK

Cipher Type: AES

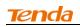

Security Key: 12345678

LAN IP Address: 192.168.0.1

### Configuration procedures:

1. On the Wizard screen, click **Open Scan**, select the remote router's wireless network (SSID), say Tenda\_881218, click **OK**.

| Tenda       | Message from | webpage                              | Income Summer 1                                       | 2                 | 0.6                                | ×                  |                                                                                                    |
|-------------|--------------|--------------------------------------|-------------------------------------------------------|-------------------|------------------------------------|--------------------|----------------------------------------------------------------------------------------------------|
| Quick Setup | Ple          | ase click OK f                       | to confirm to co                                      | nnect to          | selected AF                        |                    | Help<br>Quick Sctup<br>Mange Extender Made.<br>This anthol requires you<br>to set the wireless mase |
|             |              |                                      | Close Sca                                             |                   |                                    | Signal             | of a associated root AP,<br>Channel and Security                                                    |
|             | Select       | SSID<br>Tenda_122110<br>Tenda 881218 | MAC Address<br>C8:3A:35:12:21:10<br>C8:3A:35:88:12:18 | Channel<br>8<br>6 | Security<br>Open/Shared<br>WPA PSK | Strength<br>-47dbs |                                                                                                    |

2. Enter the remote device's security key and click Save;

| Tenda®      |                         |                              |  |
|-------------|-------------------------|------------------------------|--|
|             | wizard                  | System Status Wireless Tools |  |
| Quick Setup | Range Extender Mode     |                              |  |
|             | Associated Root AP      | Tenda_881218                 |  |
|             | Associated Root Channel | 6                            |  |
|             | Security Mode           | WPA-PSK                      |  |
|             | WPA Algori thms         | ● AES ◎ TKIP ○ TKIP&AES      |  |
|             | Security Key            |                              |  |
|             |                         | Open Scan                    |  |
|             |                         | Save Cancel                  |  |

3. In the appearing dialogue box click **OK**;

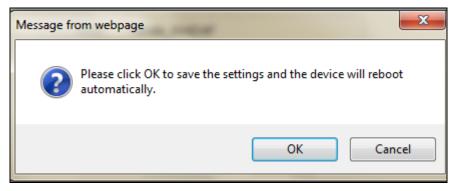

4. Click System Status to check the bridge status. When the bridge status displays **Connected**, bridged successfully.

| Tenda         |                     |                     | $\sim$   | - C K |
|---------------|---------------------|---------------------|----------|-------|
|               | wizard              | System Status       | Wireless | Tools |
|               |                     |                     |          |       |
| System Status | System Status       |                     |          |       |
|               | LAN IP Address      | 192.168.0.101       |          |       |
|               | LAN MAC Address     | C8:3A:35:C6:28:F5   |          |       |
|               | System Time         | 2014-04-01 00:11:22 |          |       |
|               | Running Time        | 00:11:22            |          |       |
|               | System Version      | V5. 07. 67_EN       |          |       |
|               | Bridge              |                     |          |       |
|               | Bridge Status       | Connected           |          |       |
|               | Wireless Connection | Status              |          |       |
|               | Wireless Status     | Enabled             |          |       |

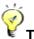

- Tip -----1. If the wireless range extender is connected to the remote router within 20
- seconds, the wireless range extender's DHCP server will be disabled automatically. Thus, the wireless range extender will get the IP assigned from the remote router and then you can access to the Internet.
- 2. If the wireless range extender isn't connected to the remote router within 20 seconds, the wireless range extender's DHCP server will be enabled automatically. The wireless range extender will get the IP assigned from the wireless range extender itself. Thus, you can't access to the Internet.
- 3. When bridged successfully, the range extender's SSID and security mode will be the same as that of the remote router.

\_\_\_\_\_

6

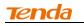

### Method Two: Setup by Button

By pressing the RE button, you can achieve wireless bridging for extending wireless network without complicated procedures.

Configuration procedures:

1. Press the WPS or QSS button on your wireless router for 1~3 seconds;

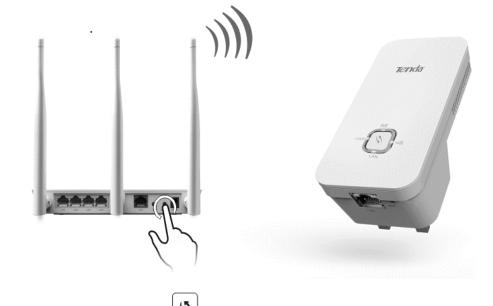

2. Press the RE button on the wireless range extender for 1~3 seconds within 2 minutes;

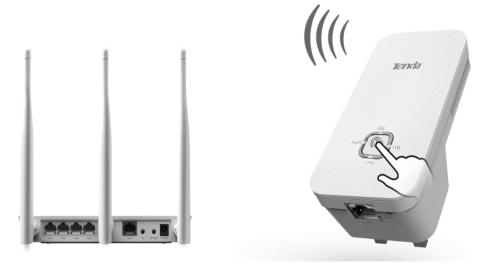

- **Tenda**
- 3. When the RE LED displays a solid light, the wireless range extender will be connected to your desired router successfully. You can also login to the web management interface to check bridge status.

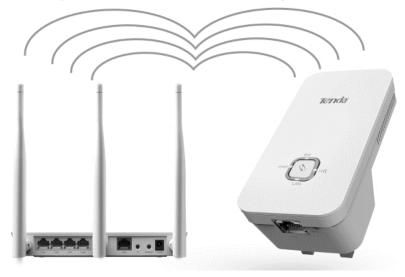

A<sub>Note</sub> -----

- 1. Ensure the wireless range extender is placed near the wireless router for better performance.
- 2. AS the latest WPS 2.0 only supports WPA2 security mode, we recommend you use **Method One** to configure this device or set your wireless router's security mode to WPA2.
- 3. To implement the WPS feature, your wireless router must support and enable this feature.

### \_\_\_\_\_

### 2.3 Internet Connection Setup

### **Configure IP**

Configure your PC obtain IP address automatically. If you are not clear about

this, please refer to Appendix 1 Configure IP.

### Web Login

1. Launch a browser, and usually it will login automatically. If not, input re.tendacn.com in the address bar and press **Enter**.

| 🖄 Tenda 11N Wireless Router Login Screen - Microsoft Internet Explorer | - B 🔀      |
|------------------------------------------------------------------------|------------|
| File Edit View Favorites Tools Help                                    | A.         |
| 🕝 Back - 🕥 - 🖹 🖻 🏠 🔎 Search 📌 Favorites 🚱 😥 😓 🧏                        |            |
| Address 🕘 http://re.tendacn.com                                        | Go Links » |

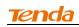

2. Enter the default password **admin** and click **OK**.

| Tenda | Contraction of the second second second second second second second second second second second second second s |  |  |
|-------|----------------------------------------------------------------------------------------------------|--|--|
|       |                                                                                                    |  |  |
|       | Login                                                                                                    |  |  |
|       | Password:                                                                                                    |  |  |
|       | Cancel                                                                                                    |  |  |

3. Then the following page will appear.

| Tenda       |                         |                              |   |
|-------------|-------------------------|------------------------------|---|
|             | wizard                  | System Status Wireless Tools | J |
|             |                         |                              |   |
| Quick Setup | Range Extender Mode     |                              |   |
|             | Associated Root AP      | Tenda_C628F5                 |   |
|             | Associated Root Channel | Auto select                  |   |
|             | Security Mode           | Disable                      |   |
|             |                         | Open Scan                    |   |
|             |                         | Save Cancel                  |   |

### Internet Connection Setup

Wireless bridging allows a wireless network to be expanded using multiple access points. The network topology is shown below:

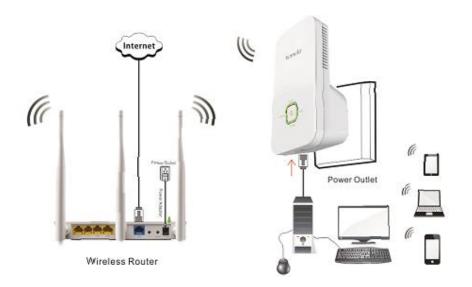

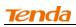

**Tip**-----Before configuring it by web-based management page, make sure you have the following information:

1. Remote router's SSID, security mode, cipher type and security key.

2. Remote router's LAN IP address.

-----

As for specific procedures, please refer to <u>Method One: Setup by Web-based</u> <u>Management Page.</u>

### 2.4 Verify Internet Connection

After the above configurations, you can verify the connection by pinging the remote router's IP. Steps are described as follows (Take Win7 OS for example):

1. Click Start and input "cmd" in the marked field;

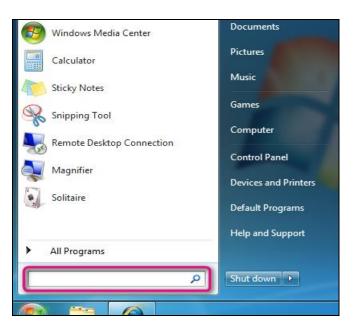

2. Enter "ping 192.168.0.1" (remote router's IP) and press **Enter**. If you see a similar screen as shown below, the bridge is established successfully.

| C:\Windows\system32\cmd.exe                                                                            |
|----------------------------------------------------------------------------------------------------|
| Microsoft Windows [Version 6.1.7601]<br>Copyright (c) 2009 Microsoft Corporation. All rights reserved. |
| C:\Users\TendaWin7x64en>ping 192.168.0.1                                                               |
| Pinging 192.168.0.1 with 32 bytes of data:                                                             |
| Reply from 192.168.0.1: butes=32 time<1ms TTL=64                                                       |
| Reply from 192.168.0.1: bytes=32 time<1ms TTL=64                                                       |
| Reply from 192.168.0.1: bytes=32 time<1ms TTL=64                                                       |
| Reply from 192.168.0.1: bytes=32 time<1ms TTL=64                                                       |
|                                                                                                    |
| Ping statistics for 192.168.0.1:                                                                       |
| Packets: Sent = 4, Received = 4, Lost = 0 (0% loss).                                                   |
| Approximate round trip times in milli-seconds:                                                         |
| Minimum = Oms. Maximum = Oms. Average = Oms                                                            |
|                                                                                                    |
| C:\Users\TendaWin7x64en}_                                                                              |
|                                                                                                    |

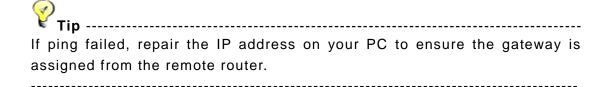

### 2.5 Join Your Wireless Connection

Having finished above settings, you can search for the device's default wireless network (SSID) from your wireless devices (notebook, iPad, iPhone, etc) and enter a security key to connect to it wirelessly.

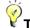

- Тір -----
- 1. By default, the range extender's SSID is Tenda XXXXXX, where XXXXXX is the last six characters of the device's MAC address. You can find its MAC address on the label on the bottom of the range extender.
- 2. To join your wireless network, the PC you use must have an installed wireless network adapter. If not, install one.

\_\_\_\_\_

### Win7 OS

1. Click on the icon at the bottom of the right corner on your desktop;

۲ חסיים -----

If you cannot find the discon, try disabling the wired network adapter or unplug the Ethernet cable from the wired network adapter of your PC and refresh your desktop. If the problem remains unsolved, click Start>Control Panel>Network and Internet>Network and Sharing Center, right click Wireless Network Connection and select Connect/Disconnect. Steps for follow-up are similar to the following. \_\_\_\_\_

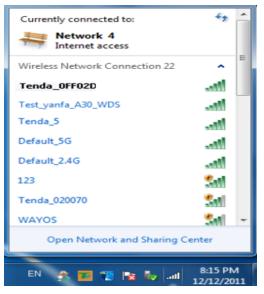

2. Select the wireless network you wish to connect and click Connect.

| Currently connected to:<br>Network 4<br>Internet access | € <b>3</b> ▲   |
|---------------------------------------------------------|----------------|
| Wireless Network Connection                             | n ^            |
| Tenda_0FF02D                                            | lite.          |
| Connect automatically                                   | Connect        |
| Tenda_5                                                 | 511            |
| Default_5G                                              | 511            |
| Default_2.4G                                            | 511            |
| 123                                                     | 511            |
| Tenda_020070                                            | 511            |
| WAYOS                                                   | <u>\$</u> 11 - |
| Open Network and Sha                                    | aring Center   |

3. Enter the security key and click OK.

| Connect to a Network | vork                      | <b>X</b>  |
|----------------------|---------------------------|-----------|
| Type the netwo       | rk security key           |           |
| Security key:        | •••••                     |           |
|                      | ✓ <u>H</u> ide characters |           |
|                      |                           |           |
|                      |                           | OK Cancel |

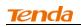

4. When you see **Connected** displayed next to the wireless network you selected, you have connected to the wireless network successfully.

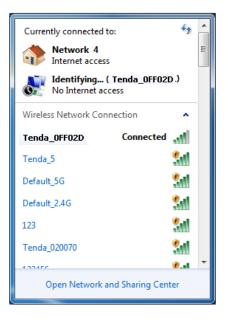

### Windows XP OS

1. Right click **My Network Places** from your PC's desktop and select **Properties**.

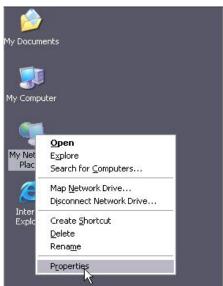

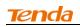

2. Right click Wireless Network Connection and select View Available Wireless Networks.

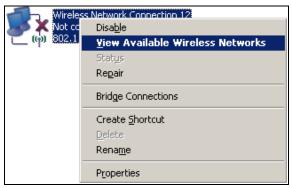

3. Double click the wireless network you wish to connect.

|   | "Wireless Network Connect                               | ion                          |                                                                                               |               | × |
|---|---------------------------------------------------------|------------------------------|-----------------------------------------------------------------------------------------------|---------------|---|
|   | Network Tasks                                           | Choose                       | e a wireless network                                                                          |               |   |
|   | 🚭 Refresh network list                                  | Click an iter<br>information | n in the list below to connect to a $\underline{w}$ reless network in range or to get         | more          |   |
|   | Set up a wireless network<br>for a home or small office | ((ဓူ))                       | Tenda_5G_4BC730                                                                               |               | • |
|   |                                                         | U                            | Unsecured wireless network                                                                    | <b>B</b> 000U |   |
| l | Related Tasks                                           | ((ဓူ))                       | Tenda_5G_000058                                                                               |               |   |
|   | (i) Learn about wireless                                | U                            | Unsecured wireless network                                                                    | a000          |   |
|   | networking                                              | ((Q))                        | Test_yanf_w85ap-5                                                                             |               |   |
|   | Change the order of<br>preferred networks               |                              | 😚 Security-enabled wireless network (WPA)                                                     | <b>a</b> 000) |   |
|   | 🎐 Change advanced                                       | ((Q))                        | F2                                                                                            |               |   |
|   | settings                                                |                              | 😚 Security-enabled wireless network (WPA2)                                                    | .atl)         |   |
|   |                                                         | ((o))                        | Tenda_0FF02D                                                                                  |               |   |
|   |                                                         |                              | 🔓 Security-enabled wireless network (WPA)                                                     | ail           |   |
|   |                                                         |                              | To connect to this network, click Connect. You might need to enter<br>additional information. |               |   |
|   |                                                         |                              |                                                                                               |               | - |
|   |                                                         |                              |                                                                                               | Connect       | 5 |

4. Enter the security key and click **Connect**.

| Wireless Network Conne         | ction 🔀                                                                                                    |
|--------------------------------|----------------------------------------------------------------------------------------------------|
|                                | requires a network key (also called a WEP key or WPA key), <i>i</i><br>known intruders from connecting to this network. |
| Type the key, and then click ( | Connect.                                                                                                    |
| Network <u>k</u> ey:           | •••••                                                                                                    |
| Confirm network key:           | •••••                                                                                                    |
|                                | <u>Connect</u> Cancel                                                                                                   |

5. When you see **Connected** displayed next to the wireless network you selected, you have connected to the wireless network successfully.

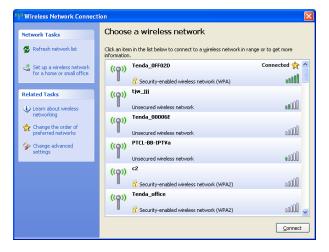

# **Chapter 3 Advanced Settings**

### 3.1 Wizard

Here you can configure the device's working mode. For specific configurations, please refer to <u>Chapter 2 Internet Connection Setup</u>.

| Tenda       |                         |               |          |       |  |
|-------------|-------------------------|---------------|----------|-------|--|
|             | wizard                  | System Status | Wireless | Tools |  |
|             |                         |               |          |       |  |
| Quick Setup | Range Extender Mode     |               |          |       |  |
|             | Associated Root AP      | Tenda_C628F5  |          |       |  |
|             | Associated Root Channel | Auto select   | -        | ]     |  |
|             | Security Mode           | Disable       | •        | ]     |  |
|             |                         | Open Sca      | n        |       |  |
|             |                         | Save          | Cancel   |       |  |

### 3.2 System Status

This section displays the device's current system info.

| Tenda         |                     |                     |          | P OK  |
|---------------|---------------------|---------------------|----------|-------|
|               | wizard              | System Status       | Wireless | Tools |
|               |                     |                     |          |       |
| System Status | System Status       |                     |          |       |
|               | LAN IP Address      | 192. 168. 0. 254    |          |       |
|               | LAN MAC Address     | C8:3A:35:C6:28:F5   |          |       |
|               | System Time         | 2014-02-08 17:12:42 |          |       |
|               | Running Time        | 00:04:58            |          |       |
|               | System Version      | V5.07.67_EN         |          |       |
|               | Bridge              |                     |          |       |
|               | Bridge Status       | Disconnected        |          |       |
|               | Wireless Connection | n Status            |          |       |
|               | Wireless Status     | Enabled             |          |       |

### 3.3 Wireless

### 3.3.1 Wireless Basic Settings

This section allows you to manage your wireless network.

| Tenda                      |                     |                              |
|----------------------------|---------------------|------------------------------|
|                            | wizard              | System Status Wireless Tools |
| Wireless Basic Settings    | Wireless Basic Sett | tings                        |
| Wireless Security          | Primary SSID        | Tenda_C628F5                 |
| Access Control             | Secondary SSID      | Tenda_C628F5                 |
| Wireless Connection Status | Network Mode        | 11b/g/n mixed mode           |
|                            | SSID Broadcast      | 🧿 Enable 🔘 Disable           |
|                            | AP Isolation        | 💮 Enable 💿 Disable           |
|                            | Channel             | Auto Select                  |
|                            | Channel Bandwidth   | 20 Q 20/40                   |
|                            | Extension Channel   | Auto Select                  |
|                            | WMM Capable         | 💿 Enable 💿 Disable           |

- SSID: This is the public name of your wireless network. It is preset to "Tenda\_XXXXXX" (where "XXXXXX" represents the last six characters in device MAC address.) by default. Please change it for better security. Note that this field should not be left blank.
- Network Mode: Select a correct mode according to your wireless clients.
   11b mode: Select it if you have only 11b wireless devices in your wireless network. Up to 11Mbps wireless rate is supported on this mode.
   11g mode: Select it if you have only 11g wireless devices in your wireless network. Up to 54Mbps wireless rate is supported on this mode.
   11b/g mixed mode: Select it if you have 11b and 11g wireless devices in your wireless network. Up to 54Mbps wireless wireless rate is supported on this mode.

**11b/g/n mixed mode:** Select it if you have 11b, 11g and 11n wireless devices in your wireless network. In this mode wireless connection rate is negotiated. Up to 300Mbps wireless rate is supported on this mode.

3. **SSID Broadcast:** Select Enable/Disable to make your wireless network visible/ invisible to any wireless clients within coverage when they perform a scan to available networks. When disabled, wireless clients will have to first know this SSID and manually enter it on their devices if they want to connect to the SSID.

- 4. **AP Isolation:** When it's enabled, clients connected to the same SSID will be isolated.
- 5. Channel: For optimal wireless performance, you may select the least used channel. It is advisable that you select an unused channel from the drop down list, or "Auto" to let the range extender detect and select the best possible channel for your wireless network to operate on.
- 6. Channel Bandwidth: Select a proper channel bandwidth to enhance wireless performance. Available only in 11b/g/n mixed mode.
- 7. Extension Channel: Available only in 11b/g/n mixed mode.
- 8. WMM-Capable: WMM is QoS for your wireless network. Enabling this option may better stream wireless multimedia data (such as video or audio).
- 9. **ASPD Capable:** Select to enable/disable the auto power saving mode. We recommend you disable it.

ŶТip -----

- 1. The default primary SSID is Tenda\_XXXXXX. XXXXXX is the last 6 characters of the MAC address, which you can get from the label on the device.
- 2. If you are not familiar with these configurations, it is advisable that only the primary SSID and channel should be modified.

\_\_\_\_\_

### 3.3.2 Wireless Security

This section allows you to encrypt your wireless network to block unauthorized accesses and malicious packet sniffing.

### To secure your wireless network:

- 1. Select the SSID you wish to secure;
- 2. Configure its security mode, WPA Algorithms and security key;
- 3. Click **OK** to save your settings.

| Tenda                      |                     |                   | $\sim$ $\sim$ | Y AN       |
|----------------------------|---------------------|-------------------|---------------|------------|
|                            | wizard              | System Status     | Wireless      | Tools      |
|                            |                     |                   |               |            |
|                            |                     |                   |               |            |
| Wireless Basic Settings    | Wireless Security S | Setup             |               |            |
| Wireless Security          | Select SSID         | Tenda_C628F5      |               | •          |
| Access Control             | Security Mode       | WPA - PSK(Recomm  | nended)       |            |
| Wireless Connection Status | WPA Algorithms      | AES (Recommended) | TKIP          | C TKIP&AES |
|                            | Security Key        | •••••             |               |            |
|                            |                     | Default: 12345678 |               |            |
|                            |                     | Ok                | Cancel        |            |

- 1. **Open:** Wireless speed rate can reach up to 54Mbps if Open is selected.
- Shared: Wireless speed rate can reach up to 54Mbps if Shared is selected.
- 3. **Default Key:** Select a key to be effective for the current WEP encryption. For example, if you select Key 1, wireless clients must join your wireless network using this Key 1.
- 4. **WPA-PSK:** WPA personal, supports AES, TKIP and TKIP+AES cipher types. Note: Usually TKIP&AES is not optional.
- WPA2-PSK: WPA2 personal, support AES, TKIP and TKIP+AES cipher types.
- 6. **Mixed WPA/WPA2-PSK:** If selected, both WPA-PSK and WPA2-PSK secured wireless clients can join your wireless network.
- 7. **AES:** If selected, wireless speed can reach up to 300Mbps.
- 8. **TKIP:** If selected, wireless speed can reach up to 54Mbps.
- 9. **TKIP+AES:** If selected, both AES and TKIP secured wireless clients can join your wireless network.
- 10. Security Key: Must be between 8~63 case-sensitive ASCII characters or 8~64 Hex characters.

Ϋ́

Tip -----

For better security, compatibility and wireless speed, we recommend the WPA-PSK and AES.

\_\_\_\_\_

### 3.3.3 Access Control

Specify a list of devices to "Permit" or "Forbid" a connection to your wireless

network via the devices' MAC Addresses. Click Wireless -> Access Control

to enter the configuration screen.

There are three options available: Disable, Forbid and Permit.

| Tenda                      |                    |                   | 2        |       |
|----------------------------|--------------------|-------------------|----------|-------|
|                            | wizard             | System Status     | Wireless | Tools |
|                            |                    |                   |          |       |
| Wireless Basic Settings    | Access Control     |                   |          |       |
| Wireless Security          | Select SSID        | Tenda_C628F5      |          |       |
| Access Control             | MAC Address Filter | Disable           | •        |       |
| Wireless Connection Status |                    | Disable<br>Permit |          |       |
|                            |                    | Forbid            | Cancel   |       |

### Wireless Access Control Application Example:

To only allow your own notebook at the MAC address of C8:3A:35:C2:CA:E7 to join your wireless network.

### Configuration procedures:

- 1. Select the SSID you wish to configure access control;
- 2. Select Permit;
- 3. Enter the MAC address.
- 4. Click Add;

| Tenda                                                                                        |                                                                        | C C C C C C C C C C C C C C C C C C C |
|----------------------------------------------------------------------------------------------|------------------------------------------------------------------------|---------------------------------------|
|                                                                                              | wizard System State                                                    | us Wireless Tools                     |
| Wireless Basic Settings<br>Wireless Security<br>Access Control<br>Wireless Connection Status | Access Control<br>Select SSID Tenda_004D4<br>MAC Address Filter Permit | F                                     |
|                                                                                              | MAC Address<br>C8 : 3A : 35 : C2 : CA : E7<br>C8:3A:35:C2:CA:E7<br>OK  | Add Delete Cancel                     |

5. Click **OK** to save your settings;

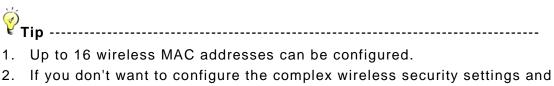

 If you don't want to configure the complex wireless security settings and want to disallow others to join your wireless network, you can configure a wireless access control rule to allow only your own wireless device.

\_\_\_\_\_

### 3.3.4 Wireless Connection Status

Click **Wireless** > **Wireless Connection Status**, here you can see a list of wireless devices connected to the range extender.

|                         |             | wizard System Status             | Wireless Tools |                                                   |
|-------------------------|-------------|----------------------------------|----------------|---------------------------------------------------|
| Wireless Basic Settings | Wireless    | Connection Status                |                | Help                                              |
| Wireless Security       | Select SSID | Tenda_004D4F                     | •              | Here you can see a list of                        |
| Access Control          | 71          | ly connected hosts list: Refresh |                | wireless devices connected<br>to Range Extender.  |
|                         | Ine current | ly connected hosts list: Refresh |                | Bandwidth:The channel                             |
|                         | NO.         | MAC Address                      | Bandwidth      | frequency width of each                           |
|                         |             |                                  |                | connection. 40M is require<br>for 802.11n speeds. |

You can know whether there are unauthorized accesses to your wireless network by viewing the wireless client list.

\_\_\_\_\_

### 3.4 Tools

### 3.4.1 Time Settings

This section lets you configure, update, and maintain the correct time on the internal system clock. You can either select to set the time and date manually or automatically obtain the GMT time from Internet. Note that the GMT time is obtained only when the range extender is connected to the Internet.

| Tenda                      |                                                                                                    |
|----------------------------|----------------------------------------------------------------------------------------------------|
|                            | wizard System Status Wireless Tools                                                                                     |
|                            |                                                                                                    |
|                            | Time Settings                                                                                                    |
| Upgrade                    | Time Zone                                                                                                    |
| Backup/Restore             | (GMT+01:00) Amsterdam, Berlin, Bern, Rome, Stockholm, Vienna                                                            |
| Restore To Factory Default | Note: System time will not be accurate unless there is an access to the Internet or you select "Customized Time" below. |
| Change Password            | Customized Time<br>2013 Year 9 Month 28 Day 19 Hour 39 Minute 12 Second                                                 |
| Syslog                     |                                                                                                    |
| Reboot                     | OK Cancel                                                                                                    |

- 1. **Time Zone**: Select your current time zone.
- 2. Customized Time: Check it to customize time.

\_\_\_\_\_

### 3.4.2 Upgrade

Upgrade is released periodically to improve the functionality of your device, and also to add any new features. If you run into a problem with a specific feature of the range extender you could log on to our website (www.tendacn.com) to download the latest firmware to update your device.

| Tenda                      |                                                                                                    |
|----------------------------|----------------------------------------------------------------------------------------------------|
|                            | wizard System Status Wireless Tools                                                                                                    |
|                            |                                                                                                    |
| Time Settings              | Upgrade                                                                                                    |
|                            | By upgrading the router' software, you'll get new features.                                                                                                    |
| Backup/Restore             | Select the firmware file:<br>Browse Upgrade                                                                                                    |
| Restore To Factory Default | Current System Version: V5.07.63_en; Publishing Date:Sep 28 2013                                                                                                    |
| Change Password            | Note: Do not power off the router during the upgrade and you can only use a computer<br>that is plugged into one of the LAN ports of this router to complete the upgrade to |
| Syslog                     | avoid damaging the router. The router will reboot automatically after the upgrade.                                                                                          |
| Reboot                     |                                                                                                    |

To upgrade firmware, do the following:

1. Click Browse to locate and select the firmware file and click Upgrade to

update your range extender.

2. Device restarts automatically when the upgrade process is completed.

∧<sub>Note-----</sub>

- 1. Please verify the firmware is correct.
- 2. Do not power off the device when the upgrade is in process otherwise the device may be permanently damaged. When the upgrade is completed, the device will automatically reboot. The firmware upgrade may take a few minutes to complete so please wait for the process to finish. you need to update the device's firmware via a wired connection.

.....

-----

### 3.4.3 Backup/Restore

This feature allows you to backup and restore current settings. Once you have configured the range extender, you can save these settings to a configuration file on your local hard drive. The configuration file can later be imported to your range extender in case the range extender is reset to factory default settings.

| Tenda                      |                                                                                               |
|----------------------------|-----------------------------------------------------------------------------------------------|
|                            | wizard System Status Wireless Tools                                                           |
|                            |                                                                                               |
| Time Settings              | Backup/Restore                                                                                |
| Upgrade                    | Here you can Backup your router's current configuration or restore your router with a         |
| Backup/Restore             | saved configuration file.<br>Click here to save a configuration file to your computer: Backup |
| Restore To Factory Default |                                                                                               |
| Change Password            | Browse Restore                                                                                |
| Syslog                     |                                                                                               |
| Reboot                     |                                                                                               |

### 3.4.4 Restore to Factory Default

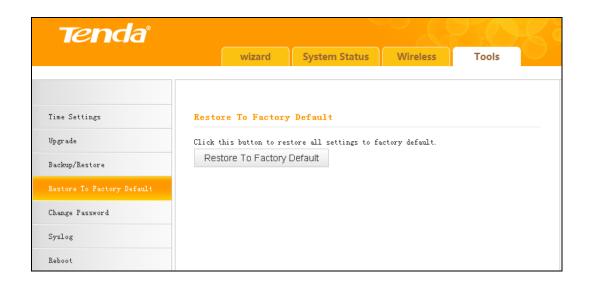

Click the **Restore To Factory Default** button to reset the range extender to its factory default settings.

- 1. Default IP Address: 192.168.0.254
- 2. Default Subnet Mask: 255.255.255.0
- 3. Default Password: admin

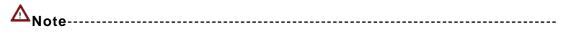

- 1. Once this device is restored to factory default, you need to reconfigure the device for Internet access as well as many other settings including wireless settings.
- 2. It is not advisable to restore the device to factory default settings unless our technical supporters recommend you to do so.

\_\_\_\_\_

### 3.4.5 Change Password

This section allows you to change login password and user name for accessing the device's Web-based management interface.

| Tenda                      |                                           |               |          |       |   |
|----------------------------|-------------------------------------------|---------------|----------|-------|---|
|                            | wizard                                    | System Status | Wireless | Tools | U |
|                            |                                           |               |          |       |   |
| Time Settings              | Change Password                           |               |          |       |   |
| Vpgrade                    | Administrator Login Crede                 | ntials        |          |       |   |
| Backup/Restore             | Password must be alpha-nu<br>Old Password | meric.        |          |       |   |
| Restore To Factory Default |                                           |               |          |       |   |
| Change Password            | New Password                              | •••••         |          |       |   |
| Syslog                     | Confirm New Password                      | •••••         |          |       |   |
| Reboot                     |                                           | OK            | Cancel   |       |   |

- 1. **Old Password:** Enter the old password. If you use the device for the first time, the password is admin by default. (Note: Password cannot be retrieved once forgot) If you already changed the password and unfortunately forget, restore the device to factory defaults.
- New Password: Input a new password. Password must include 1 ~ 12 characters without any space.
- 3. Confirm New Password: Re-enter the new password for confirmation.
- ČTip -----
- 1. For security purpose, it is highly recommended that you change the default login password as part of the initial configuration of your range extender.

 Only numbers and alphabets can be included in the password (1~12 characters). If no character entered, it has no password.

\_\_\_\_\_

### 3.4.6 Syslog

Here you can view the history of the device's actions. After 150 entries, the earliest logs will be cleared automatically.

| Tenda                      |      |                     |              | $\sim$ $\sim$    | 220     | K |
|----------------------------|------|---------------------|--------------|------------------|---------|---|
|                            |      | wizard Sy           | stem Status  | Wireless         | Tools   |   |
|                            |      |                     |              |                  |         |   |
|                            |      |                     |              |                  |         |   |
| Time Settings              | Sysl | og                  |              |                  |         |   |
| Vpgrade                    |      |                     | Logs in page | . 1              |         |   |
| Backup/Restore             | 16   | 2014-02-19 10:50:19 | dhepe_br0    | DHCPC_DISCOVER s | ending  |   |
| Restore To Factory Default | 15   | 2014-02-19 10:50:05 | dhcpc_br0    | DHCPC_DISCOVER s | sending |   |
| Change Password            | 14   | 2014-02-19 10:49:54 | dhcpc_br0    | DHCPC_DISCOVER s | ending  |   |
| Syslog                     | 13   | 2014-02-19 10:49:51 | httpd_main   | update time succ | ess     |   |

### 3.4.7 Reboot

This section allows you to reboot the device. Rebooting the device will activate any modified settings on this device. While rebooting, all connections will be lost and reconnected automatically later.

| Tenda                                                                                                 |        |               |          |       |  |
|----------------------------------------------------------------------------------------------------|--------|---------------|----------|-------|--|
|                                                                                                    | wizard | System Status | Wireless | Tools |  |
| Time Settings<br>Upgrade<br>Backup/Restore<br>Restore To Factory Default<br>Change Password<br>Syslog |        |               |          |       |  |
| Reboot                                                                                                |        |               |          |       |  |

# **Chapter 4 Appendix**

### **Appendix 1 Configure IP**

In this section we explain how to configure your PC's TCP/IP settings. Win7  $\ensuremath{\text{OS}}$ 

1. Click Start ->Control Panel;

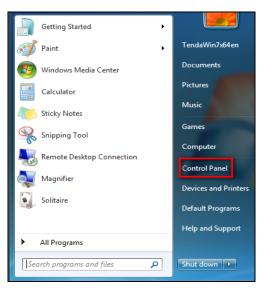

2. Enter Control Panel and click Network and Internet;

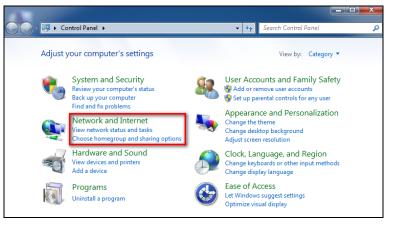

3. Click Network and Sharing Center;

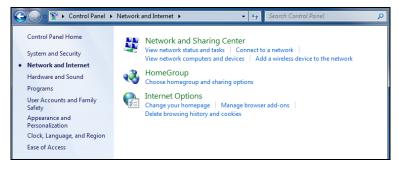

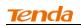

4. Click Change adapter settings;

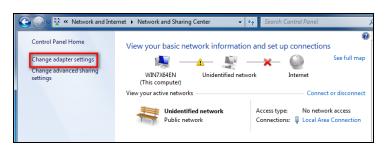

5. Right click Local Area Connection and select Properties;

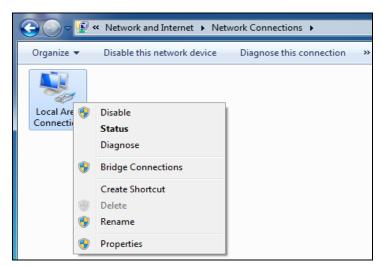

6. Select Internet Protocol Version 4(TCP/IPv4) and click Properties;

| 😋 💭 🗢 😰 « Network and Internet 🕨 Network Connections 🕨                                                                                                    |
|----------------------------------------------------------------------------------------------------|
| Local Area Connection Properties                                                                                                    |
| Networking                                                                                                    |
| Connect using:                                                                                                    |
| Intel(R) PRO/1000 MT Network Connection                                                                                                    |
| Configure                                                                                                    |
| This connection uses the following items:                                                                                                    |
| Client for Microsoft Networks                                                                                                    |
| File and Printer Sharing for Microsoft Networks     🗠 Internet Protocol Version 6 (TCP/IPv6)                                                                      |
| ✓ Internet Protocol Version 4 (TCP/IPv4)                                                                                                    |
|                                                                                                    |
|                                                                                                    |
| Install Uninstall Properties                                                                                                    |
| Description                                                                                                    |
| Transmission Control Protocol/Internet Protocol. The default<br>wide area network protocol that provides communication<br>across diverse interconnected networks. |
|                                                                                                    |
| OK Cancel                                                                                                    |

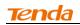

7. Select **Obtain an IP address automatically** and click **OK** to save the configurations.

| 1 | nternet Pr | rotocol Version 4 (T                                                         | CP/IPv4)   | Prope   | erties |    |      | 2     | ×    |
|---|------------|------------------------------------------------------------------------------|------------|---------|--------|----|------|-------|------|
|   | General    | Alternate Configura                                                          | ition      |         |        |    |      |       |      |
|   | this cap   | n get IP settings assig<br>bability. Otherwise, yo<br>appropriate IP setting | ou need to |         |        |    |      |       |      |
|   | () O       | btain an IP address a                                                        | utomatical | у       |        |    |      |       |      |
|   | - O Us     | se the following IP ad                                                       | dress:     |         |        |    |      |       | — I  |
| 1 | IP ac      | ddress:                                                                      |            |         |        |    |      |       |      |
|   | Subr       | net mask:                                                                    |            |         |        |    |      |       |      |
| 1 | Defa       | ult gateway:                                                                 |            |         |        |    |      |       |      |
| 8 | () O       | btain DNS server add                                                         | ress autor | natical | ly     |    |      |       |      |
|   | - 🔘 Us     | se the following DNS s                                                       | server add | resses  |        |    |      |       |      |
|   | Prefe      | erred DNS server:                                                            |            |         |        |    |      |       |      |
|   | Alter      | mate DNS server:                                                             |            |         |        |    | •    |       |      |
|   | V          | alidate settings upon                                                        | exit       |         |        |    | Adva | anced |      |
|   |            |                                                                              |            |         |        | ОК |      | Ca    | ncel |

### Windows XP OS

1. Right click My Network Places and select Properties;

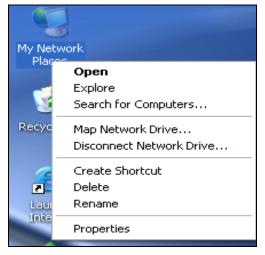

2. Right click Local and select Properties;

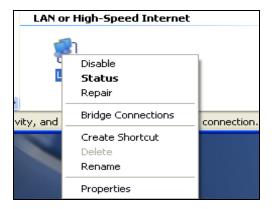

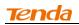

### 3. Select Internet Protocol (TCP/IP) and click Properties;

| 🕂 Local Properties 🛛 🕐                                                                                                    |
|----------------------------------------------------------------------------------------------------|
| General Authentication Advanced                                                                                                    |
| Connect using:                                                                                                    |
| Intel(R) PR0/1000 MT Network Con                                                                                                    |
| This connection uses the following items:                                                                                                    |
| QoS Packet Scheduler      G     FPP over Ethernet Protocol                                                                                                    |
| Internet Protocol (TCP/IP)                                                                                                    |
|                                                                                                    |
| Install Uninstall Properties                                                                                                    |
| Description                                                                                                    |
| Transmission Control Protocol/Internet Protocol. The default<br>wide area network protocol that provides communication<br>across diverse interconnected networks. |
| Show icon in notification area when connected<br>Notify me when this connection has limited or no connectivity                                                    |
|                                                                                                    |
| OK Cancel                                                                                                    |

4. Select **Obtain an IP address automatically** and click **OK** to save the settings.

| Internet Protocol (TCP/IP) Prope                                                                                      | rties 🛛 🛛 🔀           |
|----------------------------------------------------------------------------------------------------|-----------------------|
| General Alternate Configuration                                                                                       |                       |
| You can get IP settings assigned auton<br>this capability. Otherwise, you need to<br>for the appropriate IP settings. |                       |
| 💿 Obtain an IP address automatical                                                                                    | У                     |
| OUse the following IP address: —                                                                                      |                       |
| IP address:                                                                                                    | and the second second |
| Subnet mask:                                                                                                    | and the second second |
| Default gateway;                                                                                                    |                       |
| <ul> <li>Obtain DNS server address autor</li> </ul>                                                                   | natically             |
| OUse the following DNS server add                                                                                     | resses:               |
| Preferred DNS server:                                                                                                 | and the second second |
| Alternate DNS server:                                                                                                 | and the second second |
|                                                                                                    | Advanced              |
|                                                                                                    | OK Cancel             |

## Appendix 2 Default Settings

| Par       | ameters              | Default Settings                                                  |
|-----------|----------------------|-------------------------------------------------------------------|
|           | Default Access       | http://re.tendacn.com                                             |
| Web Login | Default<br>Password  | admin                                                             |
|           | Wireless Setup       | Enabled                                                           |
|           | Primary SSID         | Tenda_XXXXXX (XXXXXX is the last 6 characters of the MAC address) |
|           | Working Mode         | 11/b/g/n Mixed                                                    |
|           | SSID Broadcast       | Enabled                                                           |
| Wireless  | AP Isolation         | Disabled                                                          |
| Settings  | Channel              | Auto                                                              |
|           | Channel<br>Bandwidth | 20/40                                                             |
|           | Extension<br>Channel | Auto                                                              |
|           | WMM Capable          | Enabled                                                           |
|           | APSD Capable         | Disabled                                                          |
|           | Security Mode        | Disabled                                                          |
| Tools     | Time                 | (GMT+08:00) Beijing, Chongqing, Hong<br>Kong, Urumqi              |

### Appendix 3 FAQs

This section provides solutions to problems that may occur during installation and operation of the device. Read the following if you are running into problems. If your problem is not covered here, please feel free to go to www.tendacn.com to find a solution or email your problems to: support@tenda.com.cn. We will be more than happy to help you out as soon as possible.

# Q: I entered the device's default access "re.tendacn.com" in the web browser but cannot access the utility. What should I do?

- a. Check whether device is functioning correctly. The PWR LED should blink after device is powered up. If it does not light up, then some internal faults may have occurred.
- b. Verify physical connectivity by checking whether a corresponding port's link LED lights up. If not, try a different cable.
- c. Verify your PC obtains IP address automatically or configure the IP manually by keeping the IP in the same network segment with the device's LAN IP (192.168.0.1~192.168.0.253).
- d. Press the RESET button with something pointed for about 7 seconds to restore the device to factory default settings and re-login.

### Q: What should I do if I forget the login password to my device?

Reset your device by pressing the RESET button for over 7 seconds.

# Q: My computer shows an IP address conflict error after having connected to the device. What should I do?

- a. Check if there are other DHCP servers present in your LAN. If there are other DHCP servers except your range extender, disable them immediately.
- b. The default IP address of the device is http://re.tendacn.com; make sure this address is not used by another PC or device. In case that two computers or devices share the same IP addresses, change either to a different address.

# Appendix 4 Remove Wireless Network from your PC

If you change wireless settings on your wireless device, you must remove them accordingly from your PC; otherwise, you may not be able to wirelessly connect to the device.

If you are using Windows XP, do as follows:

1. Right click My Network Places and select Properties.

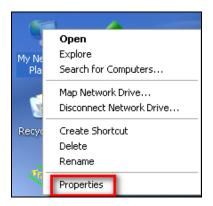

2. Click Wireless Network Connection and then select Properties.

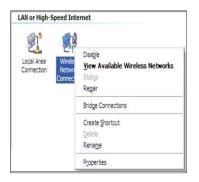

3. Click **Wireless Networks**, select the item under **Preferred networks** and then click the **Remove** button.

| Local Area Connection 2 Propertie                                                                        | s ?                   |
|----------------------------------------------------------------------------------------------------|-----------------------|
| General Wireless Networks Advanced                                                                       |                       |
| Use Windows to configure my wireless ne                                                                  | twork settings        |
| Available networks:                                                                                      |                       |
| To connect to, disconnect from, or find out<br>about wireless networks in range, click the               |                       |
| View                                                                                                    | Wireless Networks     |
| Creferred networks:     Automatically connect to available network     below:     Tenda_home (Automatic) | s in the order listed |
|                                                                                                    | Move <u>d</u> own     |
| Add Remove Prope                                                                                         | erties                |
| Leam about <u>setting up wireless network</u><br>configuration.                                          | Ad <u>v</u> anced     |
|                                                                                                    | OK Cancel             |

### If you are using Windows 7, do as follows:

1. Click Network from your desktop and select Properties.

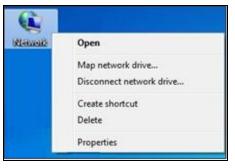

### 2. Select Manage Wireless Networks.

| Control Panel Home                                                             | View your basic network inf                         | ormation and s | et up connec                 | tions                                                 |              |
|--------------------------------------------------------------------------------|-----------------------------------------------------|----------------|------------------------------|-------------------------------------------------------|--------------|
| Manage wireless networks<br>Change adapter settings<br>Change advanced sharing | TEST-PC<br>(This computer)                          | Tenda_home     | ×                            | Internet                                              | See full map |
| settings                                                                       | View your active networks Tenda_home Public network |                | Access type:<br>Connections: | No Internet acces<br>Wireless Network<br>(Tenda_home) |              |

3. Click the wireless connection and select Remove network.

|                                                                      |              |             | er                  | Profile types Network and Sharing Cer | Add Adapter properties |
|----------------------------------------------------------------------|--------------|-------------|---------------------|---------------------------------------|------------------------|
| 🐔 Tenda_AAAABA Security: WPA-Personal Type: Any supported Automatica | ally connect | Automatical | Type: Any supported |                                       |                        |
|                                                                      | ally connect | Automatical | Type: Any supported | Security: WPA-Personal                | Tenda_AAAABA           |
| E.                                                                   |              |             |                     |                                       |                        |

### Appendix 5 Safety and Emission Statement

# CE

### **CE Mark Warning**

This is a Class B product. In a domestic environment, this product may cause radio interference, in which case the user may be required to take adequate measures. This device complies with EU 1999/5/EC.

**NOTE:** (1) The manufacturer is not responsible for any radio or TV interference caused by unauthorized modifications to this equipment. (2) To avoid unnecessary radiation interference, it is recommended to use a shielded RJ45 cable.

# FC

### **FCC Statement**

This device complies with Part 15 of the FCC Rules. Operation is subject to the following two conditions: (1) This device may not cause harmful interference, and (2) this device must accept any interference received, including interference that may cause undesired operation.

This equipment has been tested and found to comply with the limits for a Class B digital device, pursuant to Part 15 of the FCC Rules. These limits are designed to provide reasonable protection against harmful interference in a residential installation. This equipment generates, uses and can radiate radio frequency energy and, if not installed and used in accordance with the instructions, may cause harmful interference to radio communications. However, there is no guarantee that interference will not occur in a particular installation. If this equipment does cause harmful interference to radio or television reception, which can be determined by turning the equipment off and on, the user is encouraged to try to correct the interference by one of the following measures:

- Reorient or relocate the receiving antenna.
- Increase the separation between the equipment and receiver.

- Connect the equipment into an outlet on a circuit different from that to which the receiver is connected.

- Consult the dealer or an experienced radio/TV technician for help.

FCC Caution: Any changes or modifications not expressly approved by the party responsible for compliance could void the user's authority to operate this equipment.

This transmitter must not be co-located or operating in conjunction with any other antenna or transmitter.

The manufacturer is not responsible for any radio or TV interference caused by unauthorized modifications to this equipment.

Radiation Exposure Statement

This equipment complies with FCC radiation exposure limits set forth for an uncontrolled environment. This equipment should be installed and operated with minimum distance 20cm between the radiator & your body.

NOTE: (1) The manufacturer is not responsible for any radio or TV interference caused by unauthorized modifications to this equipment.

(2) To avoid unnecessary radiation interference, it is recommended to use a shielded RJ45 cable.